## **Merging Patrons in Evergreen**

 $04.06.10$ , chb

## **Overview**

This process will merge two or more patron records together into one record. It will retain all patron information, patron fines, and patron checkouts. It will also allow all merged patron ID numbers (library card numbers) to continue to be active. The patron ID number (library card number) for the lead account will not void the other patron ID numbers, but rather is the one displayed within the record.

## **Procedure**

- 1. Acquire lists of duplicate patrons via an Evergreen report or by contacting a member of the NTLC Reports committee.
- 2. Select Search for Patrons from the Evergreen menu and enter the patron's last name and first name in the appropriate text entry boxes.
- 3. Verify that the patrons retrieved are indeed duplicate patrons.
- 4. If they are duplicate patrons, shift click to select the patrons and click the Merge Patrons button. See Example A: Patron Search Screen below.

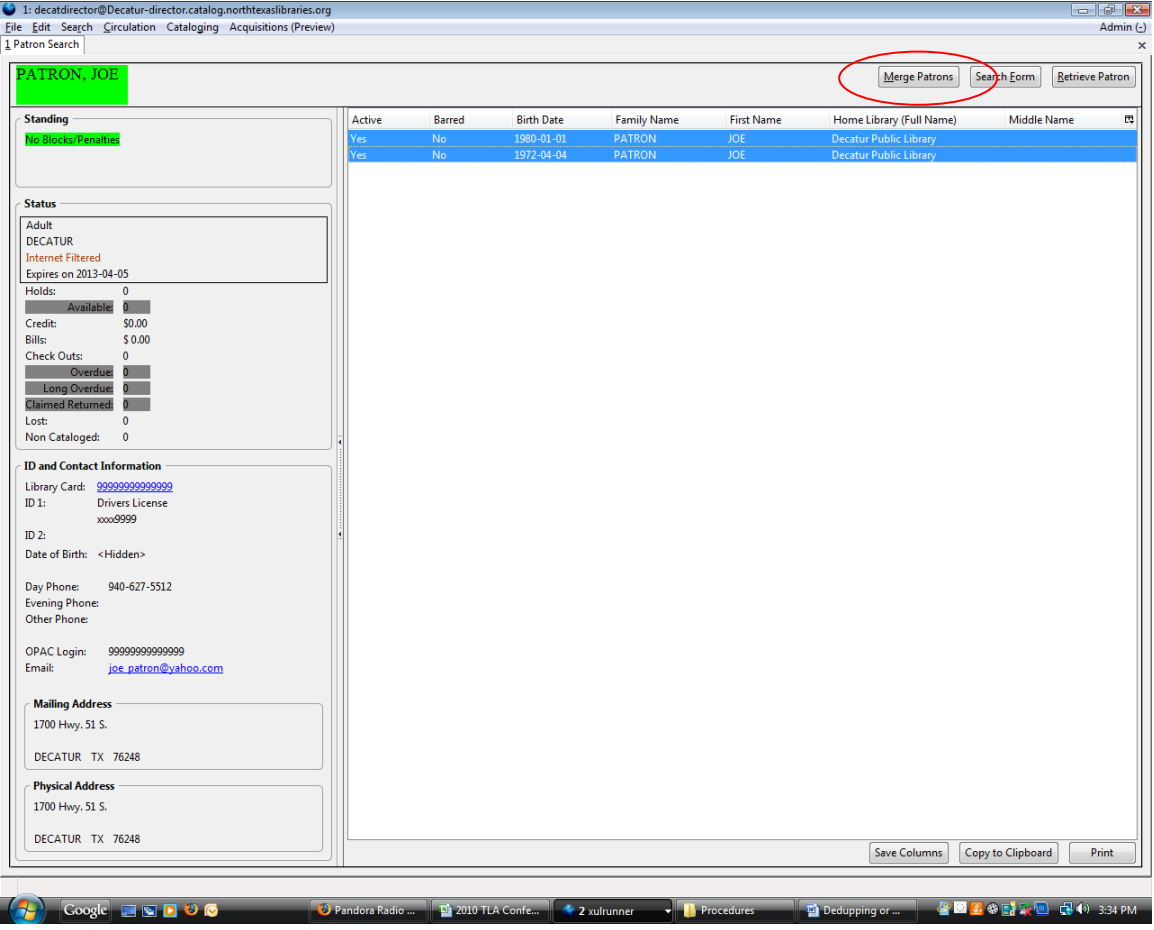

*Example A: Patron Search Screen* 

5. Select a record to be the lead record and click on Merge. It is preferable that you use the most complete and accurate record. See Example B: Merge Screen on the next page.

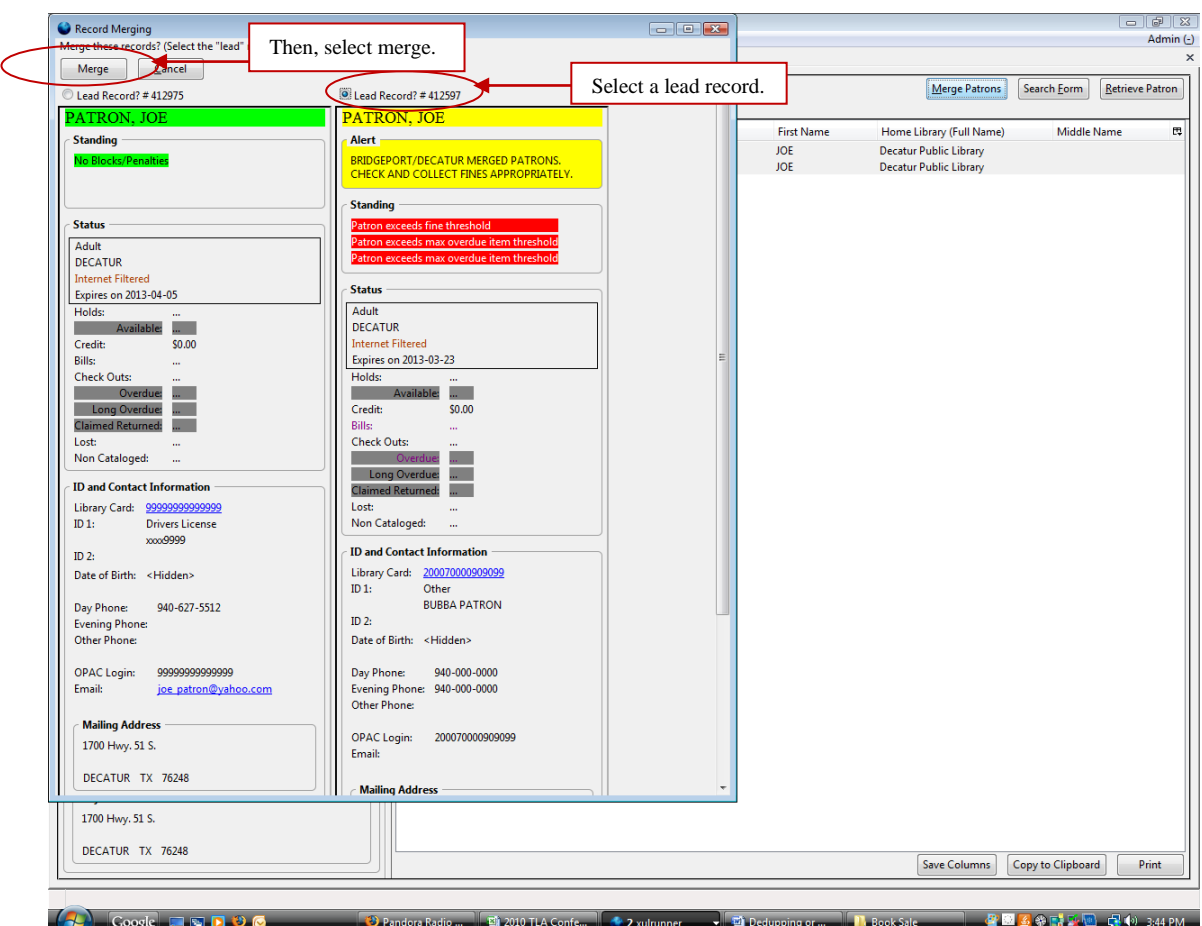

*Example B: Merge Screen*

- 6. Enter the merged record and select Edit>3. Addresses. Delete the duplicate addresses created by the merge, if appropriate.
- 7. Clean up remaining fields within the patron record as needed, standardizing entry and removing inaccurate or incomplete information.
- 8. Select 4. Groups and Permissions and add the following note to the Alert box, "BRIDGEPORT/DECATUR MERGED PATRONS. CHECK AND COLLECT FINES APPROPRIATELY."
- 9. Select Finish.
- 10. Select Save User.